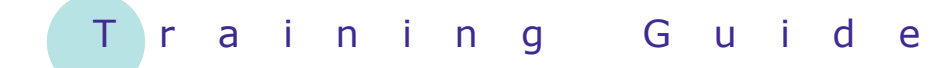

# **Microsoft PowerPoint 2010 - Level 1**

8 – Slide show navigation

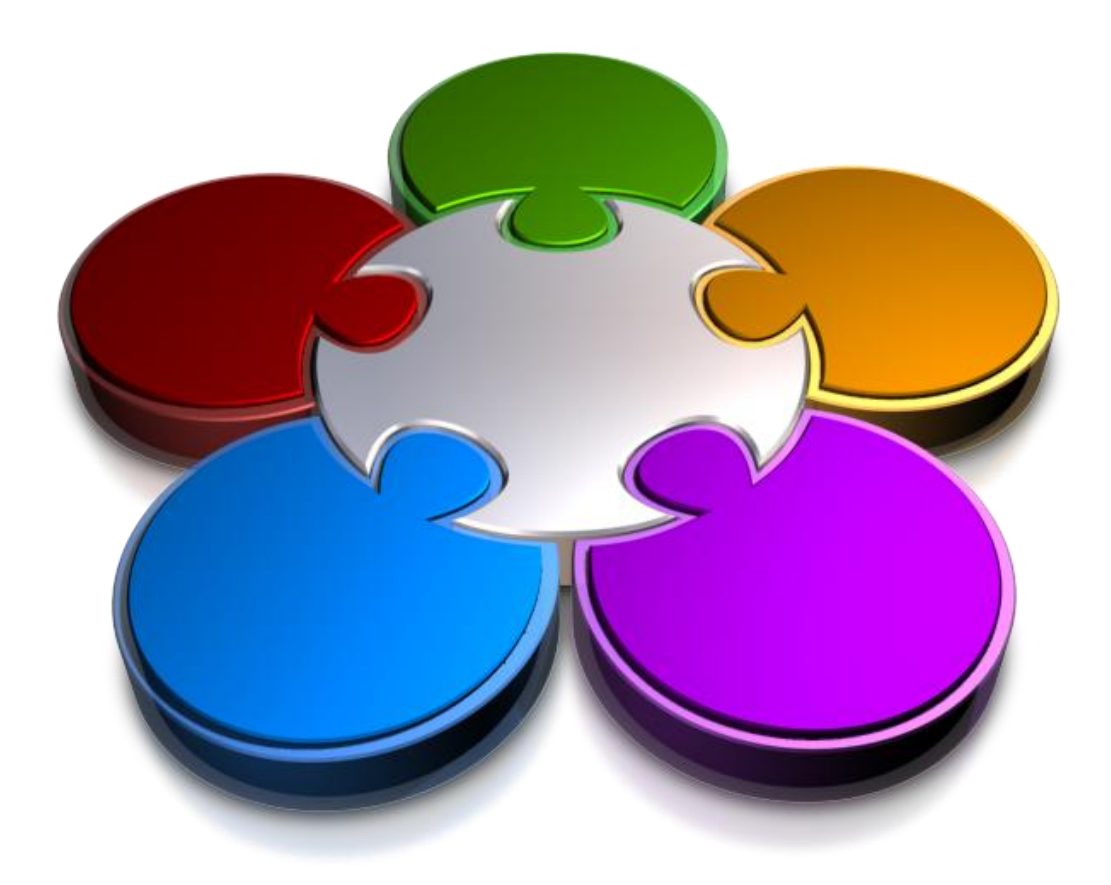

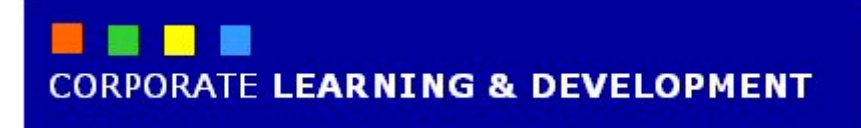

### **SLIDE SHOW NAVIGATION**

#### **INFOCUS**

Before presenting your show, you should always review it to ensure you have included all content and that the slides will display in the correct order. The ideal view for checking your presentation is *Slide Sorter view*. From here it is easy to add and modify slides, change slide order, add notes, add slide numbers and so on.

Once you're happy with your presentation, PowerPoint provides you with many options for navigating the slides during a slide show. You can even insert links in slides to let you navigate to hidden slides, supporting and source documents, web pages and more as necessary.

#### **In this booklet we will show you how to:**

- use *Slide Sorter* view
- $\checkmark$  reuse slides from other presentations
- $\checkmark$  add sections to a presentation
- $\checkmark$  add speaker notes to your slides
- $\checkmark$  add and remove slide numbers
- $\checkmark$  gain an understanding of hyperlinks
- $\checkmark$  create a hyperlink to a slide in the presentation
- $\checkmark$  create a hyperlink to another presentation
- $\checkmark$  create a hyperlink to another application
- $\checkmark$  gain an understanding of the keyboard shortcuts you can use during a slide show
- present a slide show.

## **USING SLIDE SORTER VIEW**

If you ever need an overview of your presentation − such as when you are ready to review the presentation – *Slide Sorter view* is the perfect way to see it.

Each slide is represented by a thumbnail in the view, and it is here that you can move slides around, duplicate and delete them, and even insert new ones.

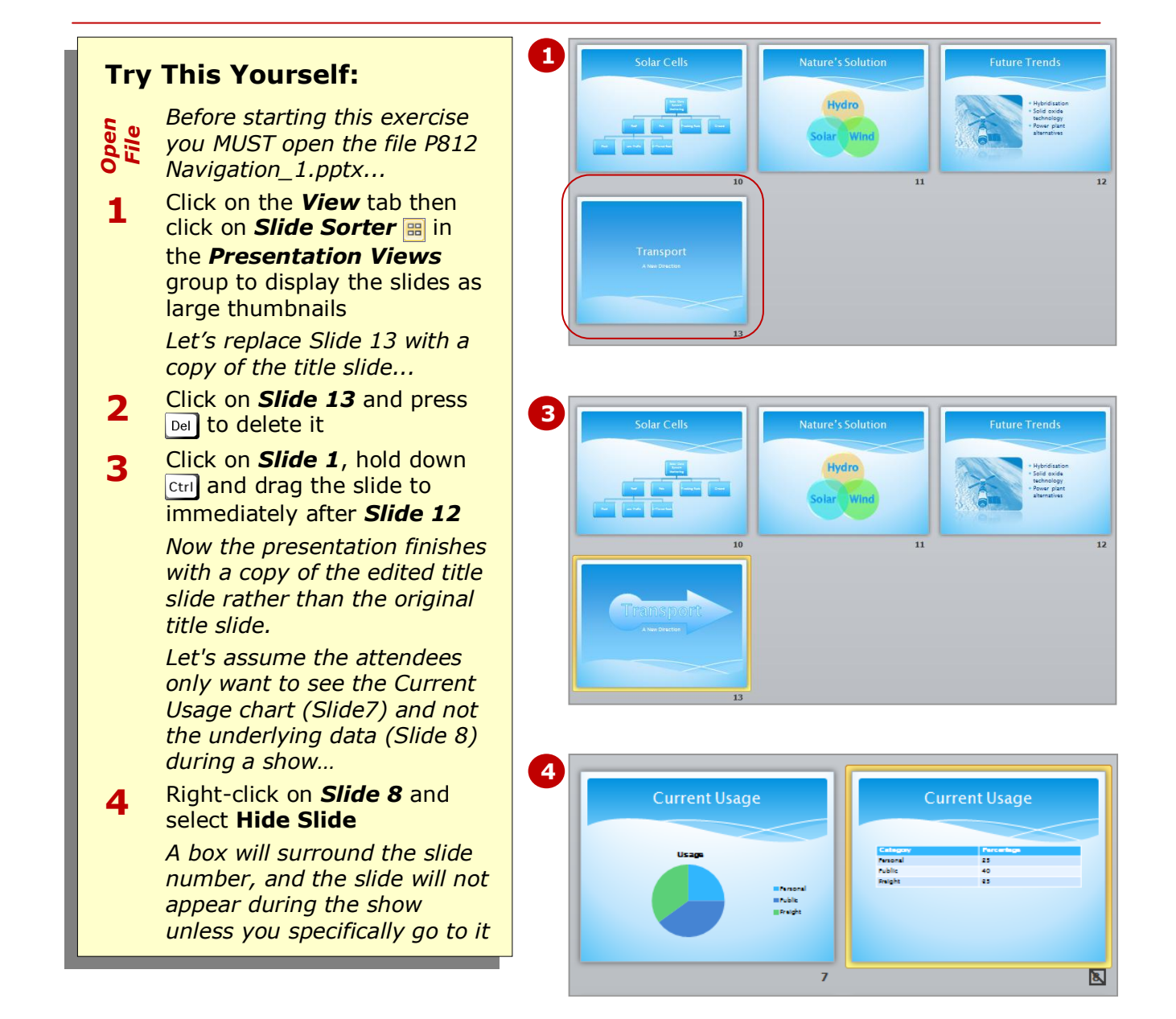

### **For Your Reference…**

To display *Slide Sorter view*:

- 1. Click on **Slide Sorter B** in the **Presentation Views** group on the *View* tab or
- 1. Click on **Slide Sorter B** in the status bar

#### **Handy to Know…**

• If you see anything that needs modifying on a slide in *Slide Sorter*  view, you can quickly open the slide in *Normal* view by double-clicking on its thumbnail and then making the changes as required.

### **REUSING SLIDES**

You can quickly and easily insert slides into your current presentation from other PowerPoint files. This is a particularly useful timesaver in instances where information is the same or similar to slides

that you have previously created. If you are using *SharePoint Server*, you can also access a *Slide Library* of shared slides that you can add to your presentations. You can contribute slides too.

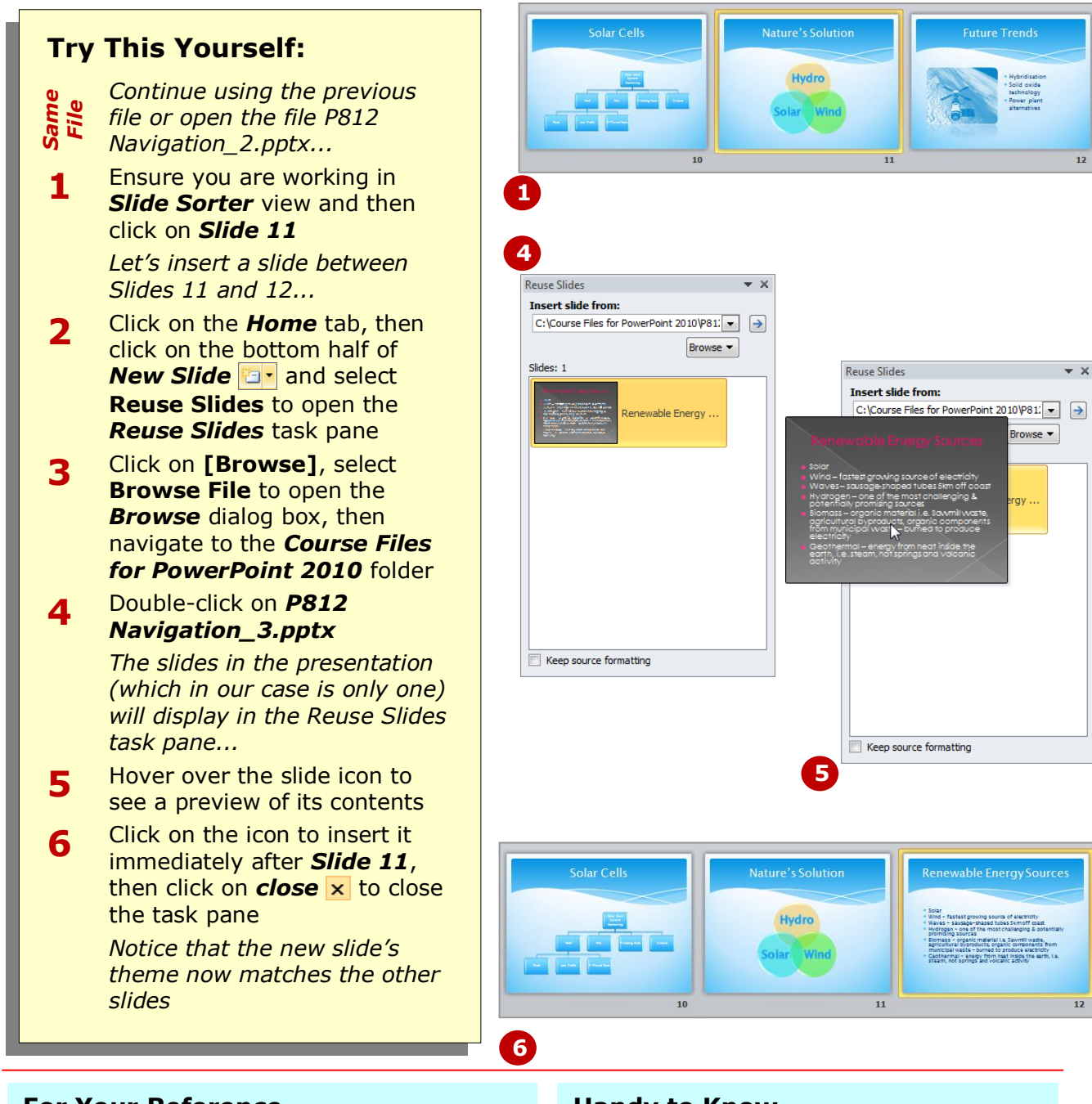

### **For Your Reference…**

### To *reuse slides*:

- 1. Click on the slide after which the slides are to be inserted
- 2. Click on the bottom half of *New Slide* **Fixt** on the **Home** tab and select **Reuse Slides**
- 3. Browse to the file and click on the slides

### **Handy to Know…**

• If you right-click on a slide in the *Reuse Slides* task pane, you can choose to insert the currently-selected slide or all slides. If you want to retain the original formatting for the inserted slides, click on *Keep source formatting* before inserting the slides.

# **ADDING SECTIONS**

You can insert one or more *sections* into a presentation to help you organise the slides into logical groupings. You can do this in *Normal* or *Slide Sorter* view. As well as visually grouping your slides, you

can use sections as a means of organising your presentation. For instance, you can change the order of the sections in a presentation (including their slides) by moving them up or down.

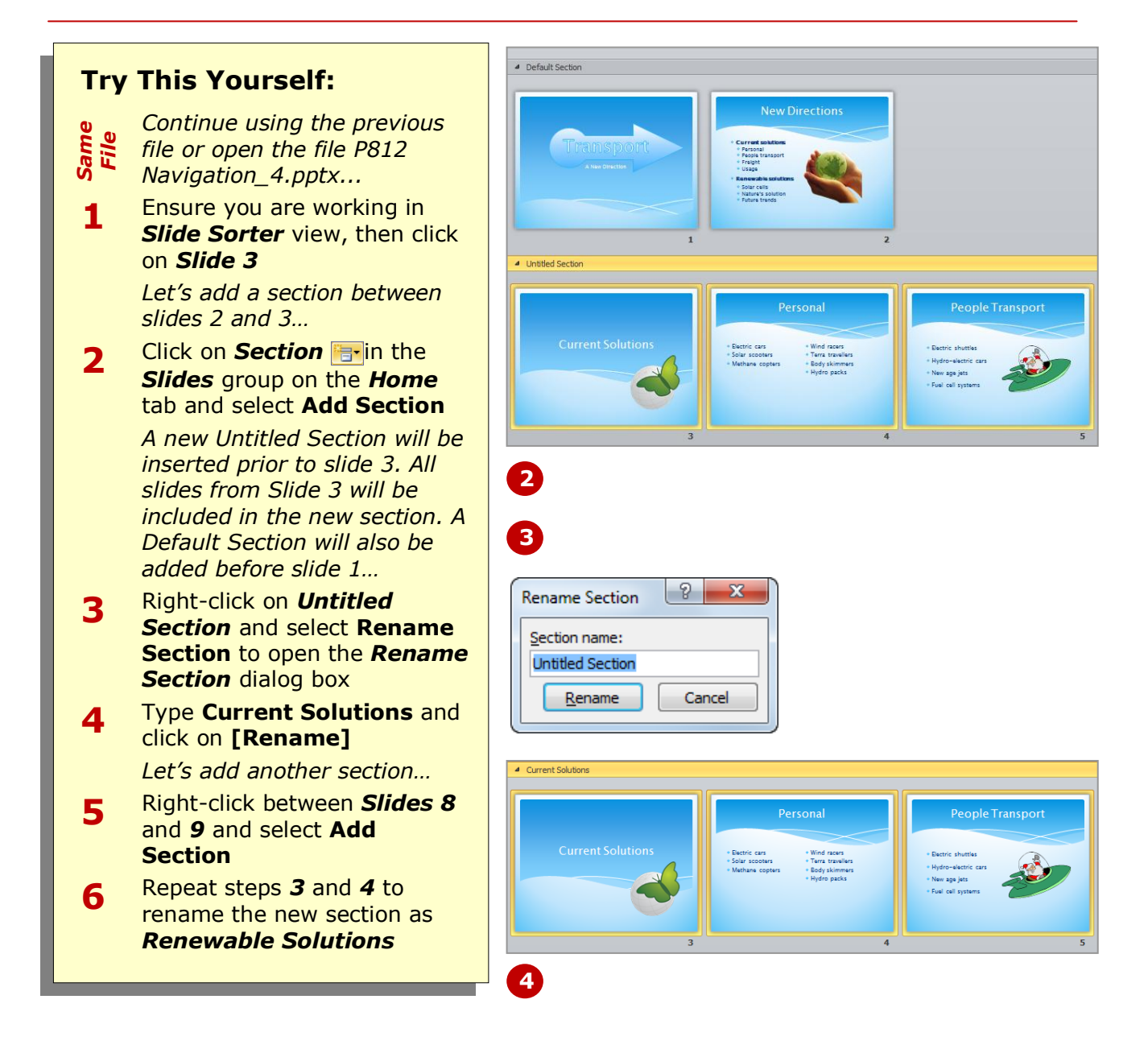

### **For Your Reference…**

To *add* a *section* before a slide:

- 1. Click on the slide thumbnail
- 2. Click on **Section in** the **Slides** group on the *Home* tab
- 3. Select **Add Section**
- 4. Right-click on *Untitled Section* and select **Rename Section**

- To remove a section, right-click on its name and select **Remove Section**. Select **Remove Section & Slides** to delete the slides as well as the section.
- To move a section and its slides up or down in the presentation, right-click on its name and select **Move Section Up**/**Down**.

# **ADDING NOTES TO YOUR SLIDES**

It is quite understandable that while you are reviewing your presentation you may think of additional notes to add to the slides. This might include information that supports and further explains the content. You can add speaker notes either in the *Notes* pane at the bottom of *Normal* view or in *Notes Page* view which shows how the notes pages will appear if you print them.

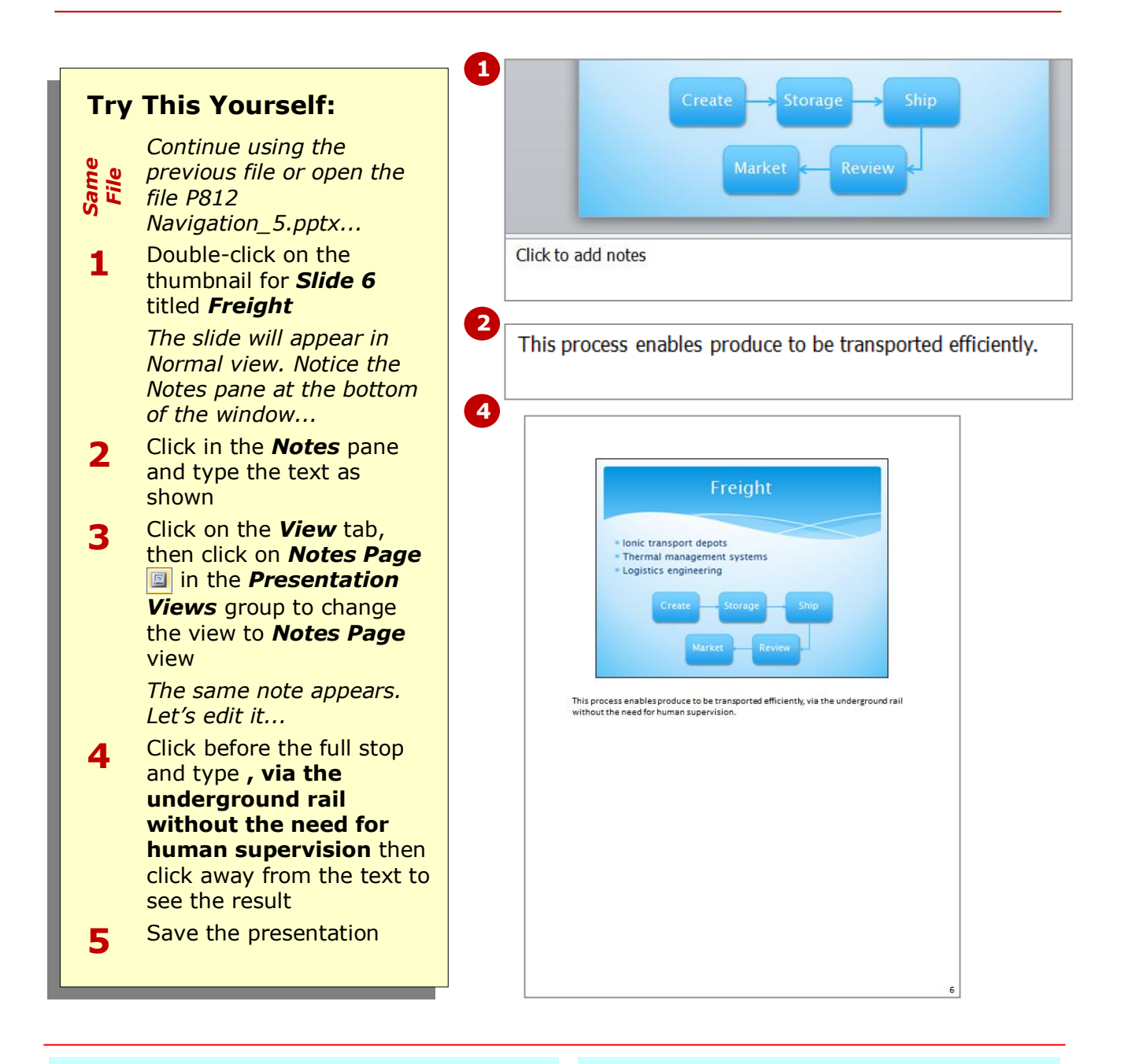

### **For Your Reference…**

or

To *add speaker notes* to a selected slide:

1. Type the text in the *Notes* pane in *Normal* view

Click on **Notes Page** in the **Presentation Views** group on the *View* tab and type the text

- You can insert drawings, pictures and so on in your notes in *Notes Page* view, but not in *Normal* view.
- You can format notes in much the same way as any other text in PowerPoint.

### **SLIDE NUMBERS**

If you are presenting a show in person it is likely that you wouldn't want slide numbers on the slides. They may detract from the overall appearance of the slides or simply distract the audience. As a result of this,

PowerPoint doesn't display them by default. On the contrary, however, page numbers will print by default if you print the slides as either notes pages or handouts.

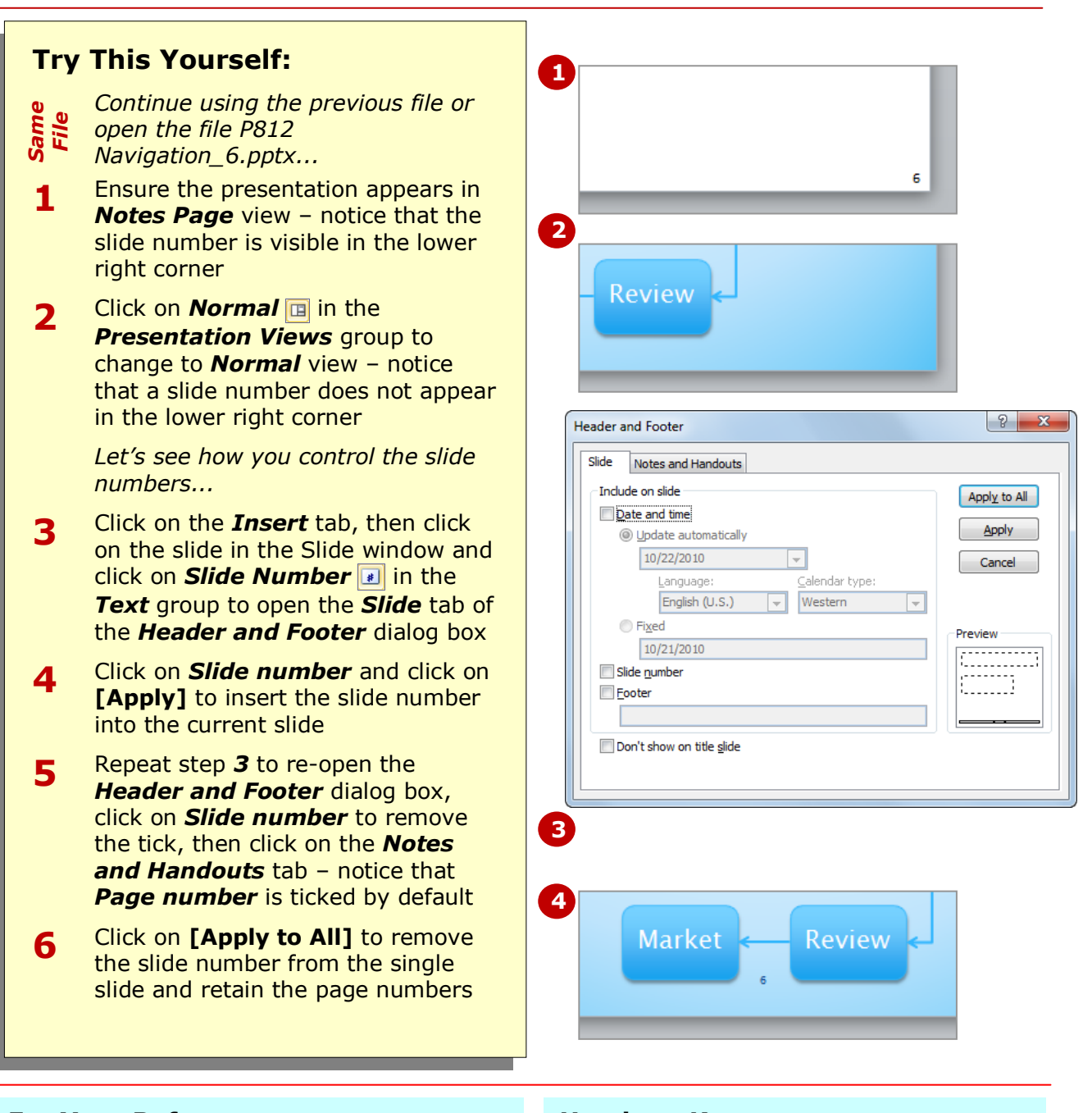

### **For Your Reference…**

To add/remove *slide numbers*:

- 1. Click on **Slide Number i** in the **Text** group on the *Insert* tab
- 2. Click on the *Slide* tab and change *Slide number* or click on the *Notes and Handouts* tab and change *Page number*

- As a rule of thumb, use slide numbers when printing a presentation or for kiosk shows, and omit them for presenter-led shows.
- **[Apply to All]** will change all slides in the presentation, while **[Apply]** will change only the current slide.

### **ABOUT HYPERLINKS**

A *hyperlink* is a connection from one slide to another slide in the same presentation (such as a custom show), a slide in another presentation, a web page or a file. You can create a hyperlink from a word or

object such as a shape or WordArt. There are four connection types which you create using the *Insert Hyperlink* dialog box and these are described below.

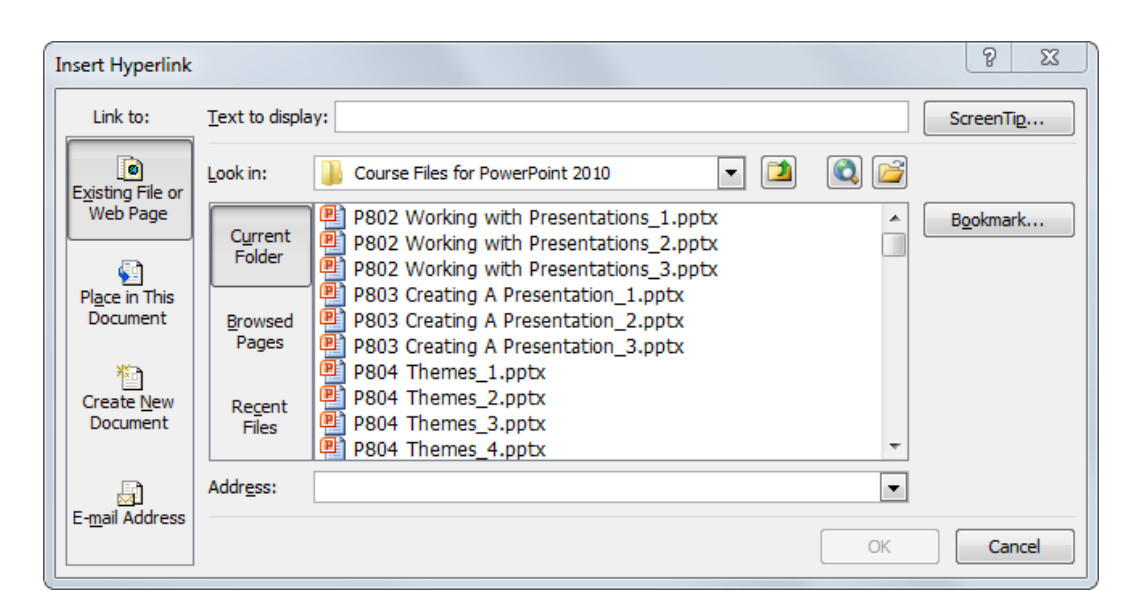

### **The Link To Options**

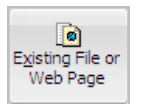

The *Existing File or Web Page* option lets you create a link to another PowerPoint presentation, file or web page. For example, you can link to Microsoft Office Word documents for reports or to Microsoft Office Excel spreadsheets for detailed data. By clicking on **[Bookmark]**, you can even link directly to a specific slide in another presentation.

$$
\begin{array}{c}\n\hline\n\text{Place in This} \\
\text{Document}\n\end{array}
$$

The *Place in This Document* option lets you create a link to a slide in the same presentation or to a group of slides in the current document, which is known as a *custom show*. This is a good way of maintaining access to hidden slides or for providing a means to bypass slides if you want to use the same presentation for different audiences.

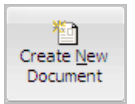

The *Create New Document* option will create a new presentation at the same time as creating a link to it. It is then up to you whether or not you will edit the new presentation as soon as you have created it or in the future.

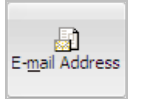

The *E-mail Address* option lets you create a link to an email address. To do this, you simply nominate the email address and specify a subject, and PowerPoint will take care of the rest. This is good for interactive shows but it relies on the audience having email software on their computer.

### **CREATING AN INTERNAL HYPERLINK**

An internal hyperlink is a link from text or an object on one slide to another slide in the same presentation. For example, you may be able to shorten your presentation by hiding non-essential slides, but what if

the audience wants to see the hidden slides? A hyperlink to a hidden slide means that you can display the slide only if you need to – otherwise, it will remain unseen.

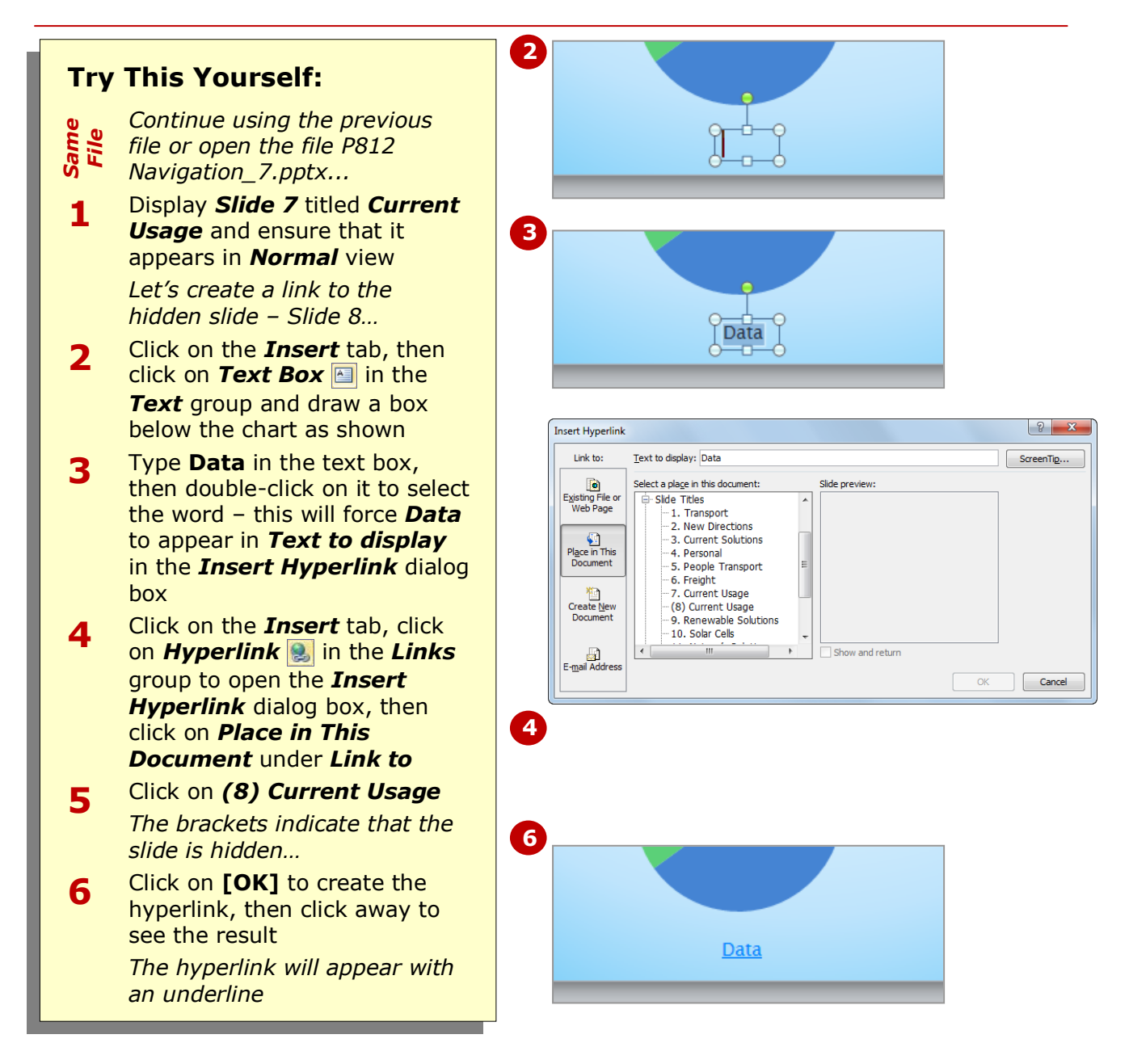

### **For Your Reference…**

#### To *create internal hyperlinks*:

- 1. Select the object or word to be linked 2. Click on **Hyperlink in** the *Links*
- group on the *Insert* tab
- 3. Click on *Place in This Document*
- 4. Click on the slide, then click on **[OK]**

#### **Handy to Know…**

 You can even specify the screen tip that will appear when you hover over the hyperlink. Click on **[ScreenTip]** in the *Insert Hyperlink* or *Edit Hyperlink* dialog box and add the text you want to display.

# **CREATING A HYPERLINK TO ANOTHER PRESENTATION**

As well as being able to create a link to a slide in the same presentation, you can also create a hyperlink to a slide in another presentation. If the presentation to which

you are linking uses the same theme settings as the first presentation, the transition between presentations during a show will be seamless.

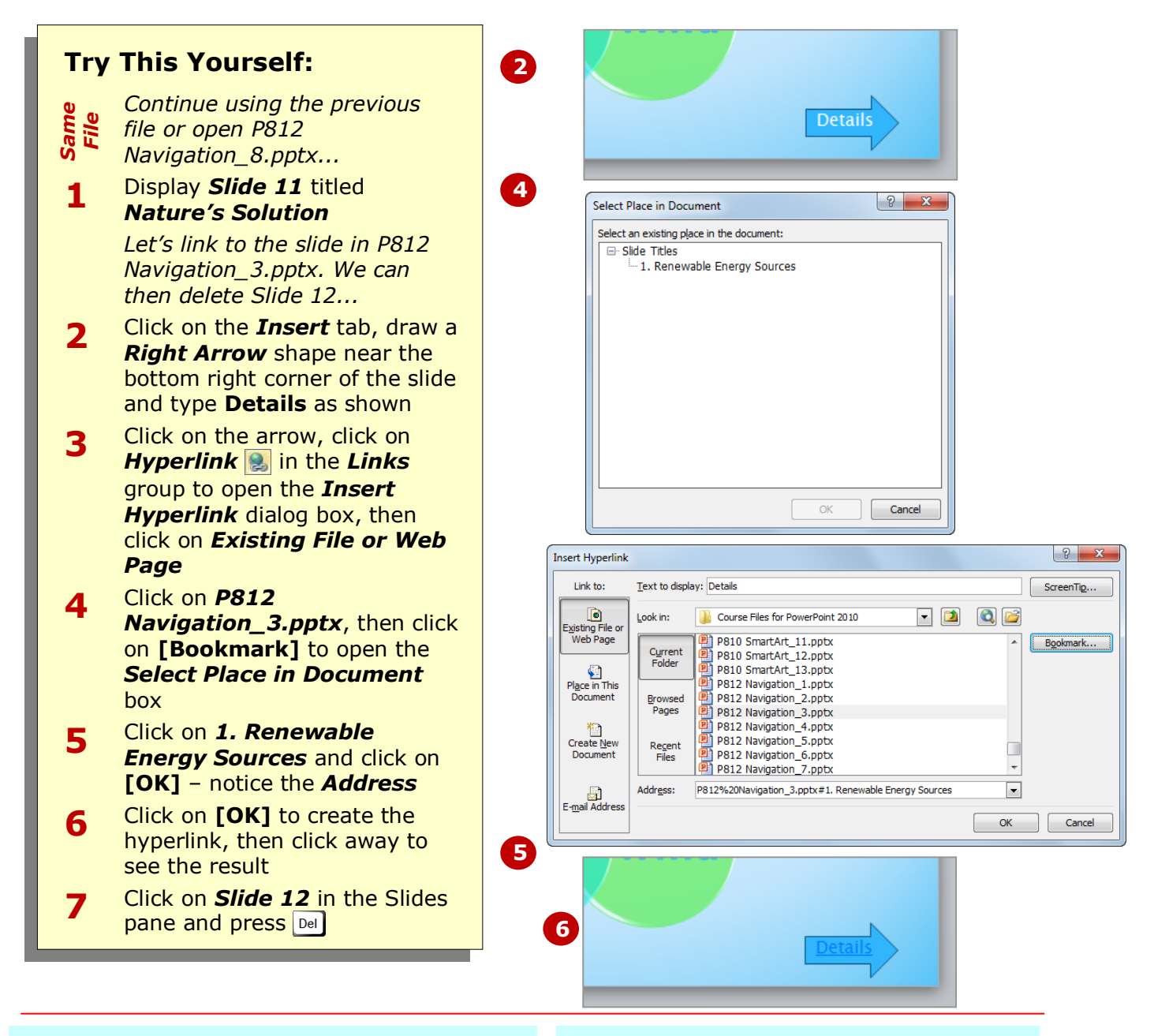

### **For Your Reference…**

twice

#### To *link* to a slide in a *different presentation*:

- 1. Select the object or word to be linked
- 2. Click on **Hyperlink** and the **Insert** tab
- 3. Click on *Existing File or Web Page*
- 4. Click on the file then click on **[Bookmark]**
- 5. Click on the slide, then click on **[OK]**

- If the presentation to which you are linking comprises more than one slide, you can only select one slide from the list as the hyperlink destination.
- You cannot use a SmartArt graphic as a hyperlink, but you can create hyperlinks on their text labels.

# **CREATING A HYPERLINK TO ANOTHER APPLICATION**

Often a presentation is a summary of information gathered from other documents. These supporting documents may have been created in Microsoft Word, Excel or Access, or they may be PDF files

which can be created from many applications. *Hyperlinks* can be used to provide links between the data on your slides and the supporting documents in other applications.

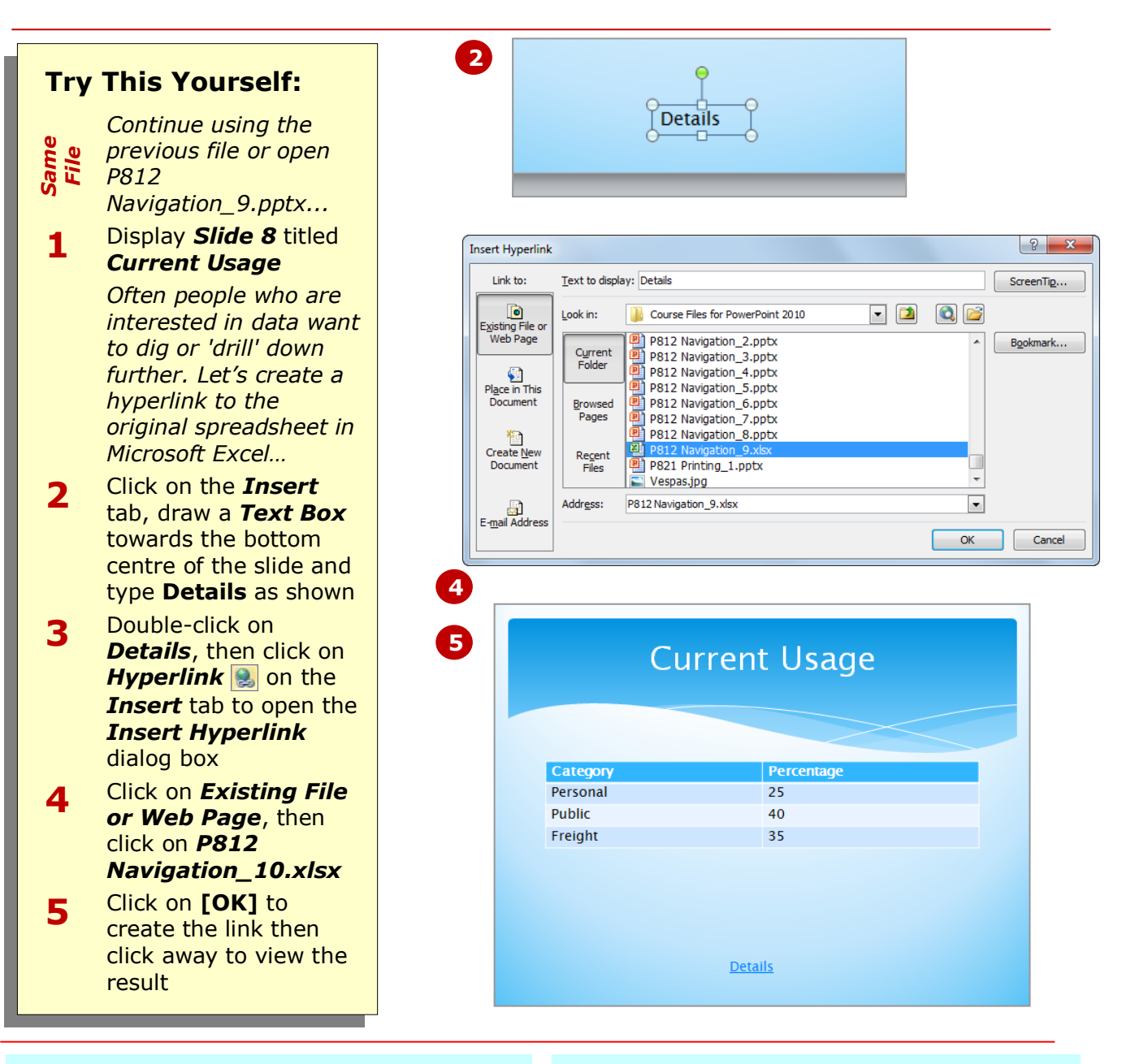

### **For Your Reference…**

#### To create a *hyperlink* to *another application*:

- 1. Select the object or word to be linked
- 2. Click on *Hyperlink* and the *Insert* tab
- 3. Click on *Existing File or Web Page*
- 4. Click on the file
- 5. Click on **[OK]**

### **Handy to Know…**

 If you want to create a hyperlink to a page or file on the web, select *Existing File or Web Page* in the *Insert Hyperlink* dialog box, click on *Browse*  the Web **Q**, search for the desired page or file in the browser, then close the browser. Click on **[Browsed Pages]**, click on the page and click on **[OK]**.

# **KEYBOARD SHORTCUTS FOR NAVIGATING SLIDE SHOWS**

PowerPoint provides you with numerous keyboard shortcuts that can help make your life easier while presenting a slide show – even if you have set up the slides to automatically advance after a specified time. These shortcuts are detailed below.

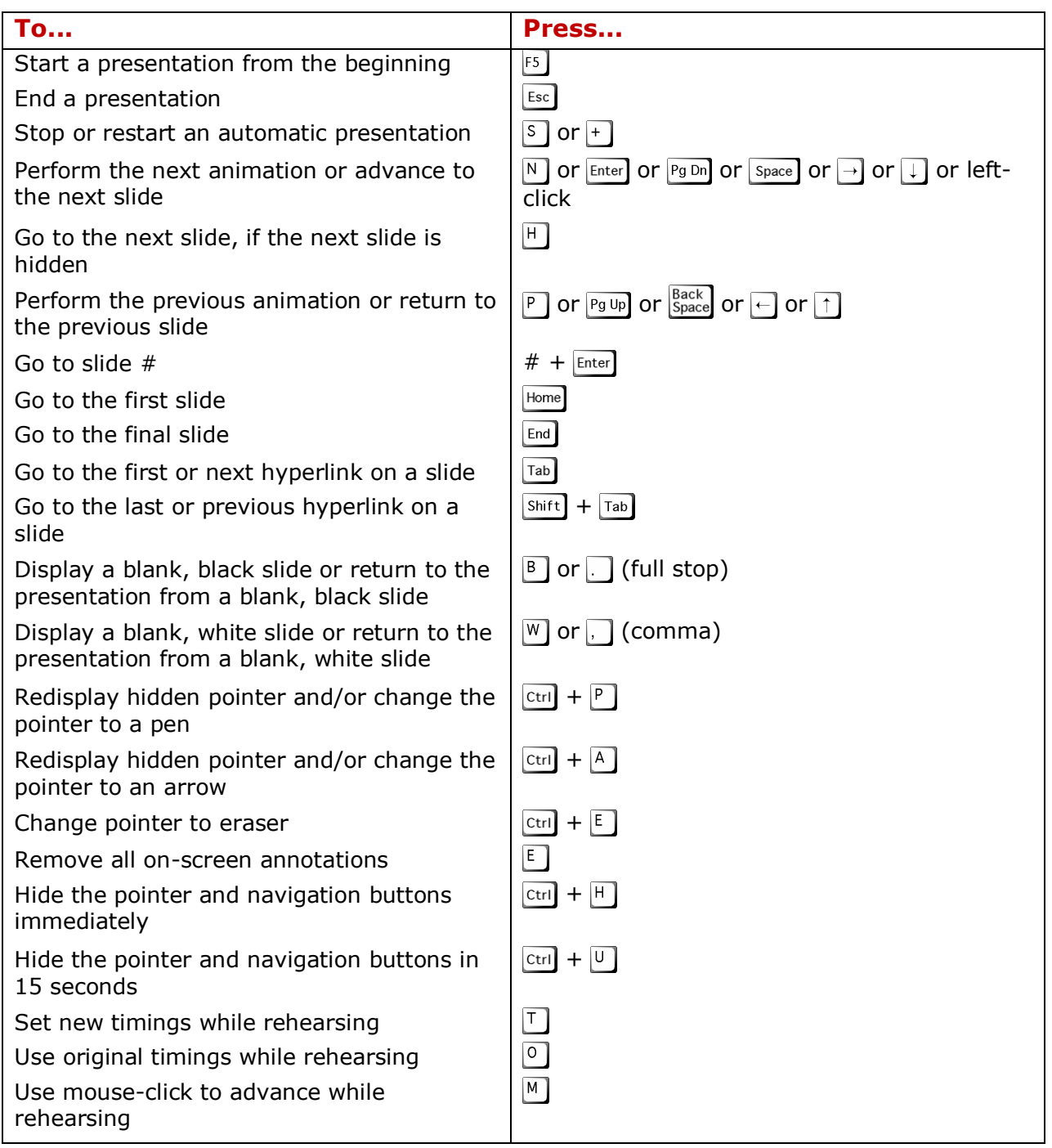

### **PRESENTING A SLIDE SHOW**

Being in front of an audience can be quite nerve-racking so the last thing you want to do is get lost in the presentation. If you just move forward slide by slide, everything will probably run smoothly. But

invariably you'll click just as someone asks about the previous slide. How do you get back to it. PowerPoint provides various options to help you stay in control.

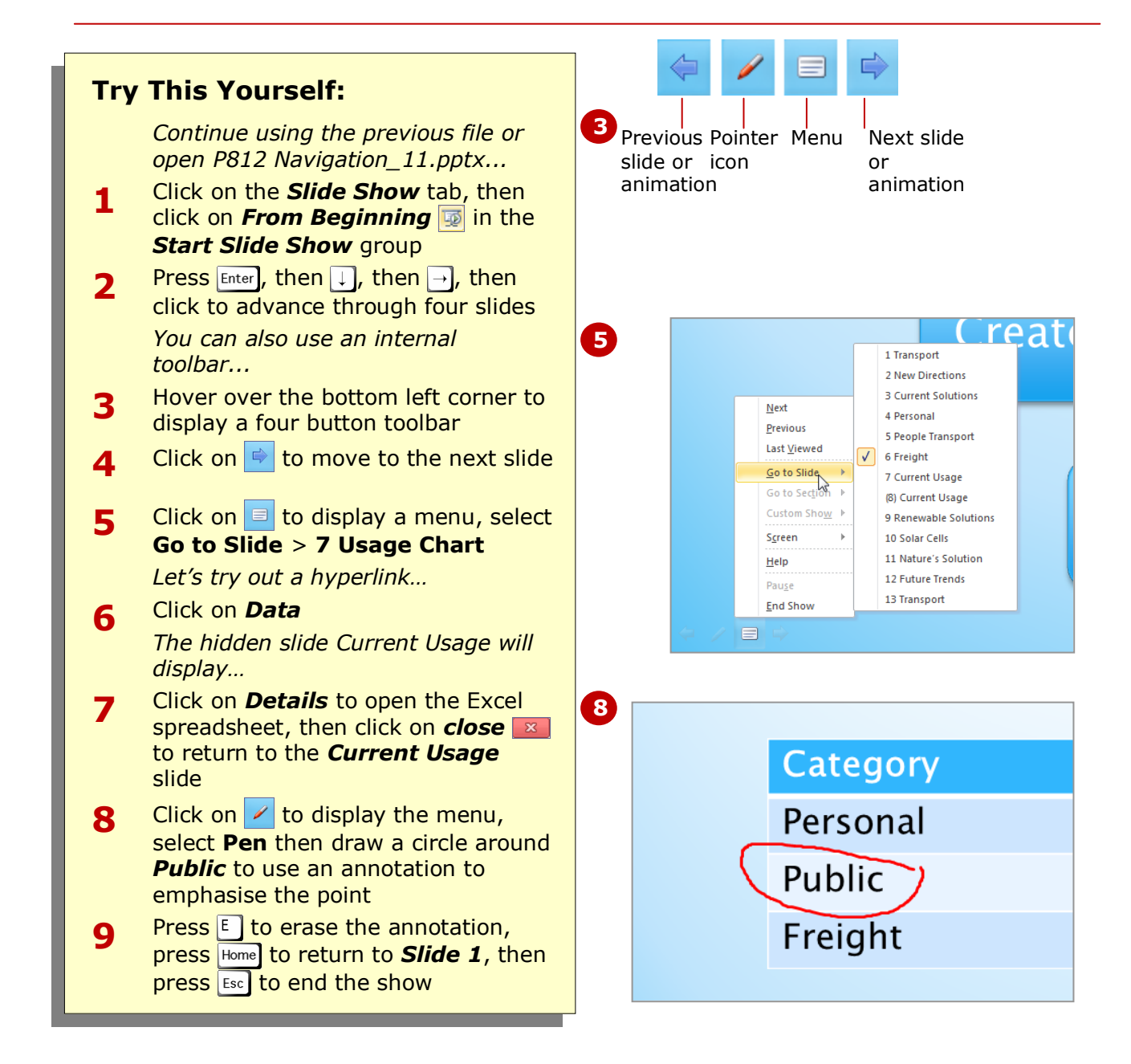

### **For Your Reference…**

To *present* a *slide show*: 1. Click on *From Beginning* in the

- *Start Slide Show* group on the *Slide Show* tab 2. Click, use the menu icons or keyboard
- shortcuts to proceed through the show
- 3. Press  $\left[\cos\right]$  to exit the show

- The keyboard shortcut to start a slide show from the beginning is  $FS$ .
- You can start the slide show from the slide that currently displays in the *Slide* window by clicking on *From Current Slide* in the *Start Slide Show group.*

### **CONCLUDING REMARKS**

### **Congratulations!**

You have now completed the **Slide show navigation** booklet. This booklet was designed to get you to the point where you can competently perform a variety of operations as outlined in the task list on page 2.

We have tried to build up your skills and knowledge by having you work through specific tasks. The step by step approach will serve as a reference for you when you need to repeat a task.

### **Where To From Here…**

The following is a little advice about what to do next:

- Spend some time playing with what you have learnt. You should reinforce the skills that you have acquired and use some of the application's commands. This will test just how much of the concepts and features have stuck! Don't try a big task just yet if you can avoid it - small is a good way to start.
- Some aspects of the course may now be a little vague. Go over some of the points that you may be unclear about. Use the examples and exercises in these notes and have another go - these step-by-step notes were designed to help you in the classroom and in the work place!

Here are a few techniques and strategies that we've found handy for learning more about technology:

- visit CLD's e-learning zone on the Intranet
- read computer magazines there are often useful articles about specific techniques
- if you have the skills and facilities, browse the Internet, specifically the technical pages of the application that you have just learnt
- take an interest in what your work colleagues have done and how they did it we don't suggest that you plagiarise but you can certainly learn from the techniques of others
- if your software came with a manual (which is rare nowadays) spend a bit of time each day reading a few pages. Then try the techniques out straight away - over a period of time you'll learn a lot this way
- and of course, there are also more courses and booklets for you to work through
- finally, don't forget to contact CLD's IT Training Helpdesk on **01243-752100**